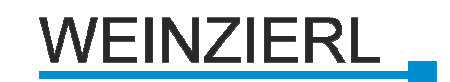

# **KNX RF/TP Koppler 670**

# Bidirektionales Gateway zwischen KNX-RF und KNX-Bus

Bedien- und Montageanleitung

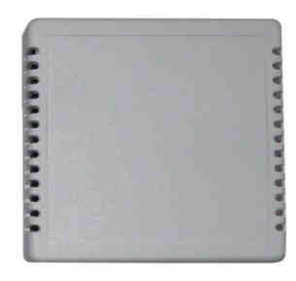

Abb. 1: KNX RF/TP Koppler

#### **Anwendung**

Der KNX RF/TP Koppler 670 verbindet drahtlose KNX Geräte (KNX-RF) mit dem KNX Bus (KNX TP). Die Kommunikation ist bidirektional und ermöglicht die Statusrückmeldungen. Damit können z.B. sowohl drahtgebundene Aktoren von einem Funktaster als auch Funkaktoren von einem drahtgebundenen Schalter gesteuert werden. Zudem kann der Gateway als Funkretransmitter agieren.

Ein KNX RF/TP Koppler 670 verfügt über 24 Kanäle, die jeweils mit einer der folgenden Funktionen belegt werden können:

- Als Empfänger (Aktor)
	- **Schalten**
	- Dimmen
	- **Jalousie**
	- LED-Anzeige
	- **Temperatursensor**
- Als Sender (Sensor)
	- **Schalten**
	- Schalten mit Szene
	- Dimmen mit Szene
	- Jalousie mit Szene
	- LED-Anzeige

Zusätzlich kann jeder Kanal, der als Empfänger konfiguriert ist, die Information über den Batterie-Status des verbundenen Funkgerätes auf den Bus weiterleiten. Dabei kann der "Batterie schwach" Status vom jeweiligen Funkteilnehmer nur von "0" auf "1" gesetzt werden. Wieder auf "0" muss er von der KNX -Bus Seite zurückgesetzt werden.

#### **Montage und Anschluss**

Der KNX RF/TP Koppler 670 wird in einem Aufputz-Gehäuse geliefert, zum Betrieb ist nur der KNX anzuschließen.

Bei der Auswahl des Montageorts ist die Reichweite und Position der KNX-RF Geräte zu beachten, die mit dem Gerät verknüpft werden sollen. Abschirmende Objekte (z.B. Metallschränke) oder Störsender (z.B. Computer, elektronische Trafos, Vorschaltgeräte..) in der Nähe des WaveLink sind zu vermeiden.

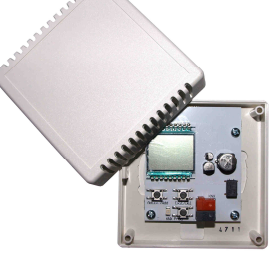

Abb. 2: KNX RF/TP Koppler 670 geöffnet

Der Anschluss des Gerätes an den KNX -Bus erfolgt mit einer Busklemme. Die richtige Polung der Klemme gemäß Aufdruck im Gerät ist zu beachten. Die Spannungsversorgung des Gerätes erfolgt ausschließlich über den Bus.

#### **Zustand bei Inbetriebnahme**

Ein neu ausgelieferter WaveLink hat die physikalische Adresse 15.15.255. Es sind keine Gruppenadressen und keine Verbindungen zu KNX-RF Geräten vorprogrammiert.

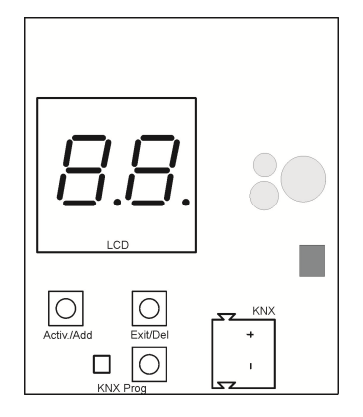

Abb. 3: Oberseite des geöffneten Geräts

Zur Programmierung der physikalischen Adresse (KNX) über die ETS muss die Programmiertaste ("KNX Prog") gedrückt werden, dadurch beginnt die rote LED zu leuchten. Diese erlischt, wenn das Gerät die physikalische Adresse erfolgreich erhalten hat. Anschließend können die Gruppenadressen und Kanaleinstellungen programmiert werden.

#### **Anlernen von KNX-RF Geräten**

Vor dem Anlernen der KNX-RF Geräte müssen die Konfigurationen der einzelnen Kanäle mit der ETS programmiert werden. Über diese können dann verschiedene Funktionen realisiert werden.

#### **Lernmodus**

Die Bedienung des Einlernens von KNX-RF Geräten erfolgt durch die zwei Taster unter dem Display:

- Links kurz: "Activ.": Start Lernmodus / Kanalwechsel
- Links lang: "Add": Funkteilnehmer einlernen
- Rechts kurz: "Exit": Lernmodus verlassen
- Rechts lang: "Del": Funkteilnehmer löschen

Ein langer Tastendruck wird erkannt, wenn eine Taste länger als 1 Sekunde betätigt wird.

Befindet sich das Gerät im normalen Betrieb, schaltet der linke Taster ("Activ./Add") bei kurzer Betätigung das Gerät in den Lernmodus und aktiviert die Displayanzeige.

Durch die weiteren kurzen Betätigungen des linken Tasters wird zum nächsten Kanal gewechselt  $(1 \rightarrow 24 \rightarrow 1)$ . Das Display zeigt dabei die aktuelle Kanalnummer abwechselnd mit der Konfiguration des Kanals. Kodierung der angezeigten Konfiguration ist der Tabelle 1 zu entnehmen.

Mit der langen Betätigung des linken Tasters (**"Activ./Add"**) kann ein Funkteilnehmer auf den jeweiligen Kanal angelernt werden, falls sein Gerätetyp mit der in den Parametern des WaveLink eingestellten Funktion übereinstimmt.

Zum Anlernen muss der Funkteilnehmer auch in den Lernmodus versetzt werden (s. Bedienungsanleitung des Funkteilnehmers).

Beim Anlernen der Funkteilnehmer ist zu beachten, dass jeweils der Aktor (Empfänger) als Erster in den Lernmodus versetzt werden muss. Ist der KNX RF/TP Koppler 670 als Empfänger konfiguriert, zeigt er über das blinkende Symbol "PS", dass er zum Anlernen der Sensoren bereit ist.

Durch die kurze Betätigung des rechten Tasters (**"Exit/Del"**) kann ein laufender Verknüpfungsvorgang abgebrochen oder der Lernmodus beendet werden.

## **Löschen von Zuordnungen**

Durch eine lange Betätigung des rechten Tasters ("Exit/Del") im Lernmodus kann ein angelernter Funkteilnehmer aus der Kanalzuordnung gelöscht werden. Dazu ist der jeweilige Funkteilnehmer in den Lernmodus zu versetzen (s. Bedienungsanleitung des Funkteilnehmers). Dabei werden die Verknüpfungen in beiden Geräten gelöscht.

Durch eine lange gleichzeitige Betätigung der linken und rechten Taster ("Activ./Add" und "Exit/Del") im Lernmodus werden alle angelernten Funkteilnehmer aus der Zuordnung des jeweiligen Kanals gelöscht. Um den inkonsistenten Zustand der Installation zu vermeiden, müssen die Verknüpfungen in den angelernten Funkteilnehmern auch gelöscht werden (s. Bedienungsanleitung des Funkteilnehmers).

Nach dem erneuten Programmieren des KNX RF/TP Koppler 670 mit der ETS werden nur Verknüpfungen der Kanäle gelöscht, deren Konfiguration (Funktion) sich geändert hat. Um den inkonsistenten Zustand der Installation zu vermeiden, müssen die Verknüpfungen in den angelernten Funkteilnehmern auch gelöscht werden (s. Bedienungsanleitung des Funkteilnehmers).

Die im WaveLink gespeicherten Zuordnungen aller Kanäle können durch Setzen des ETS Parameters "Alle RF Kanäle löschen" gelöscht werden. Um den inkonsistenten Zustand der Installation zu vermeiden, müssen die Verknüpfungen in den angelernten Funkteilnehmern auch gelöscht werden (s. Bedienungsanleitung des Funkteilnehmers).

## **Zurücksetzen in den Auslieferungszustand**

Um den KNX RF/TP Koppler 670 in den Auslieferungszustand zurückzusetzen, muss man beim Anschließen der Busklemme den linken und rechten Taster ("Activ./Add" und "Exit/Del") gleichzeitig drücken und halten. Nach dem Einschalten der roten LED sollte man die Taster loslassen. Anschließend wird der Löschvorgang im Gerät gestartet.

#### **Normaler Betrieb**

Wenn im Normal-Betrieb ein Bedientelegramm eines verbundenen KNX-RF Gerätes empfangen oder ein Bedientelegram an das KNX-RF Gerät gesendet wurde, zeigt der KNX RF/TP Koppler 670 kurz die Nummer des angesteuerten Kanals im Display an.

## **Gateway Funktionen**

Für jeden der 24 Kanäle des KNX RF/TP Koppler 670 kann eine der weiter beschriebenen Funktionen ausgewählt werden. Die Auswahl erfolgt im Parameter-Dialog der ETS.

## **Empfänger / Schalten**

Folgende Kommunikationsobjekte werden auf der KNX-Bus Seite zur Verfügung gestellt:

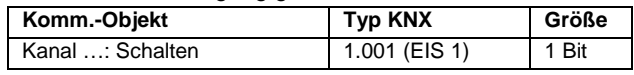

Bei der Aktivierung des Parameters "Status Schalten" wird folgendes Kommunikationsobjekt dem Kanal hinzugefügt:

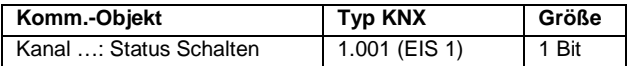

Bei der Aktivierung des Parameters "Treppenlichtschalter" wird folgendes Kommunikationsobjekt dem Kanal hinzugefügt:

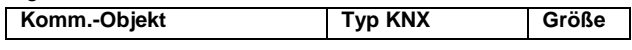

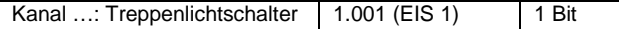

Bei der Aktivierung des Parameters "Lichtszenenummer" wird folgendes Kommunikationsobjekt dem Kanal hinzugefügt:

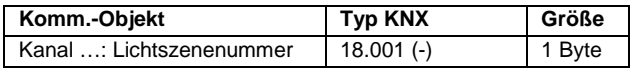

Bei der Aktivierung des Parameters "Batterie schwach" wird folgendes Kommunikationsobjekt dem Kanal hinzugefügt:

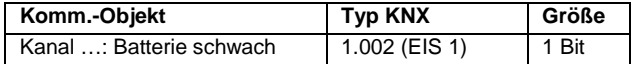

## **Empfänger / Dimmen**

Folgende Kommunikationsobjekte werden auf der KNX-Bus Seite zur Verfügung gestellt:

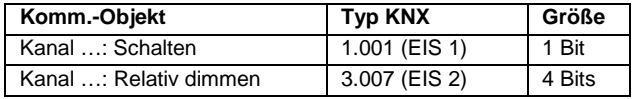

Bei der Aktivierung des Parameters "Status Schalten" wird folgendes Kommunikationsobjekt dem Kanal hinzugefügt:

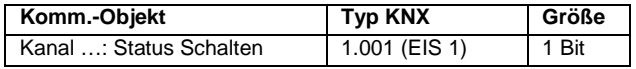

Bei der Aktivierung des Parameters "Batterie schwach" wird folgendes Kommunikationsobjekt dem Kanal hinzugefügt:

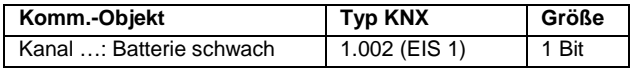

## **Empfänger / Jalousie**

Folgende Kommunikationsobjekte werden auf der KNX-Bus Seite zur Verfügung gestellt:

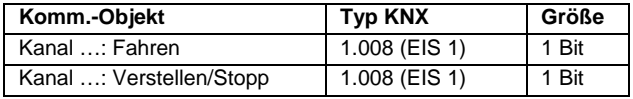

Bei der Aktivierung des Parameters "Batterie schwach" wird folgendes Kommunikationsobiekt dem Kanal hinzugefügt:

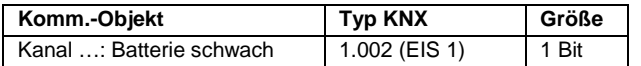

## **Empfänger / LED-Anzeige**

Auf diesen Kanal können bis zu vier Funkfensterkontakte (wie z.B. Busch-Jaeger Universalmelder 6721) angelernt werden. Ihre aktuelle Werte werden mit der ODER Operation miteinander verknüpft und als folgende Kommunikationsobjekte auf der KNX-Bus Seite zur Verfügung gestellt:

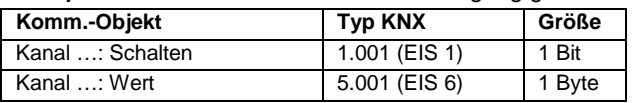

Bei der Aktivierung des Parameters "Batterie schwach" wird folgendes Kommunikationsobiekt dem Kanal hinzugefügt:

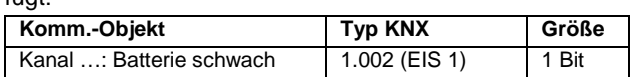

# **Empfänger / Temperatursensor**

Folgende Kommunikationsobjekte werden auf der KNX-Bus Seite zur Verfügung gestellt:

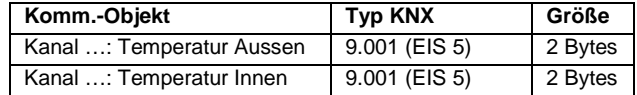

Bei der Aktivierung des Parameters "Batterie schwach" wird folgendes Kommunikationsobjekt dem Kanal hinzugefügt:

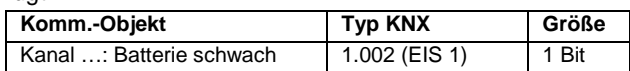

# **Sender / Schalten**

Folgende Kommunikationsobjekte werden auf der KNX-Bus Seite zur Verfügung gestellt:

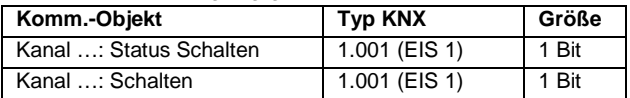

## **Sender / Schalten mit Szene**

Folgende Kommunikationsobjekte werden auf der KNX-Bus Seite zur Verfügung gestellt:

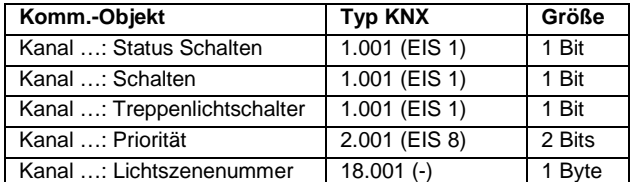

## **Sender / Dimmen mit Szene**

Folgende Kommunikationsobjekte werden auf der KNX-Bus Seite zur Verfügung gestellt:

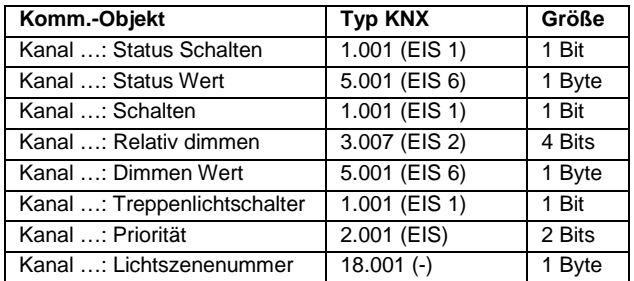

#### **Sender / Jalosie mit Szene**

Folgende Kommunikationsobjekte werden auf der KNX-Bus Seite zur Verfügung gestellt:

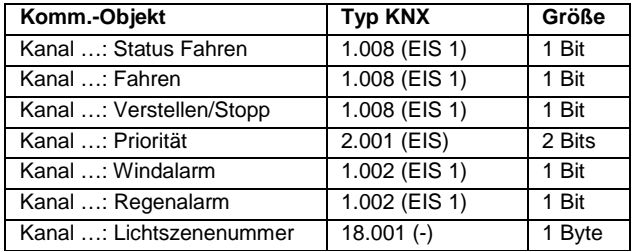

# **Sender / LED-Anzeige**

Folgende Kommunikationsobjekte werden auf der KNX-Bus Seite zur Verfügung gestellt:

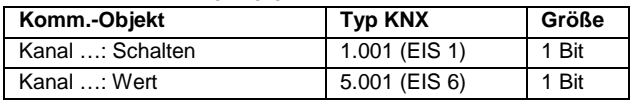

## **Displaysymbole**

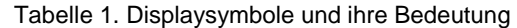

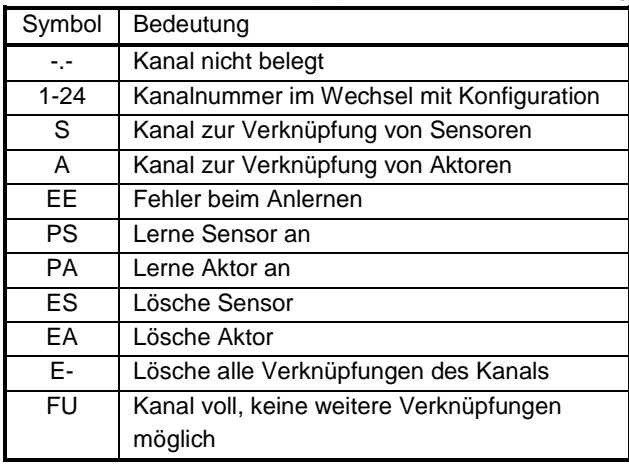

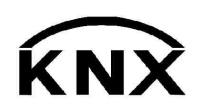

Weinzierl Engineering GmbH DE-84508 Burgkirchen E-Mail: info@weinzierl.de Web: www.weinzierl.de